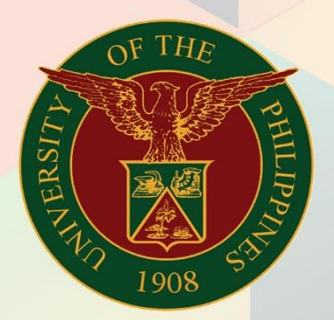

## University of the Philippines

# **EMIS**

Financial Management Information System<br>User Manual

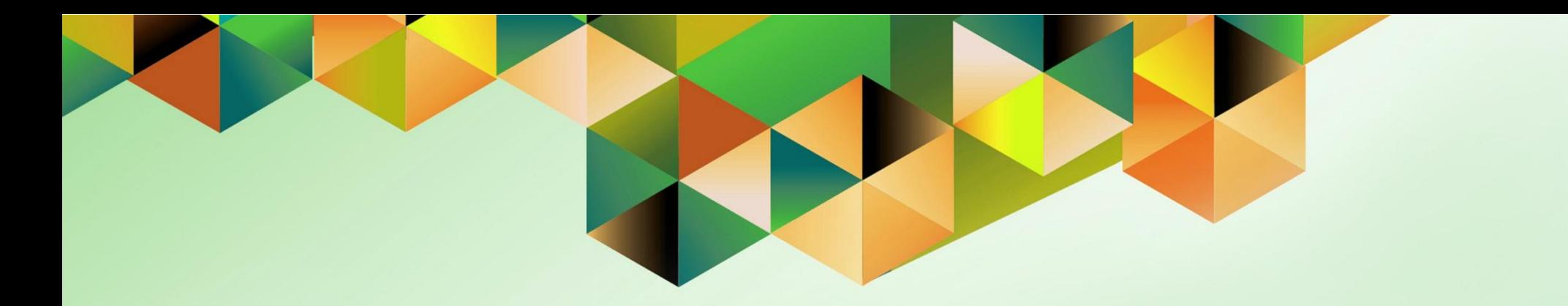

## **GENERATION OF STATUS OF FUNDS FOR TRUST FUND REPORT**

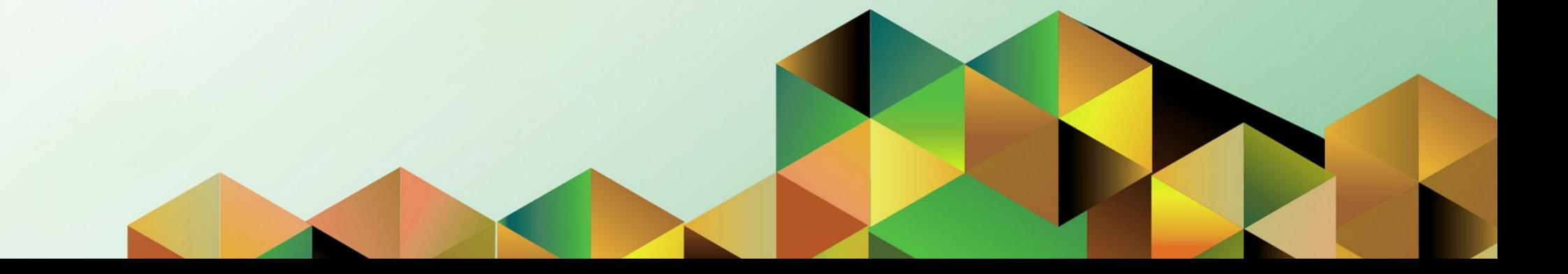

### **FMIS User Manual** *General Ledger*

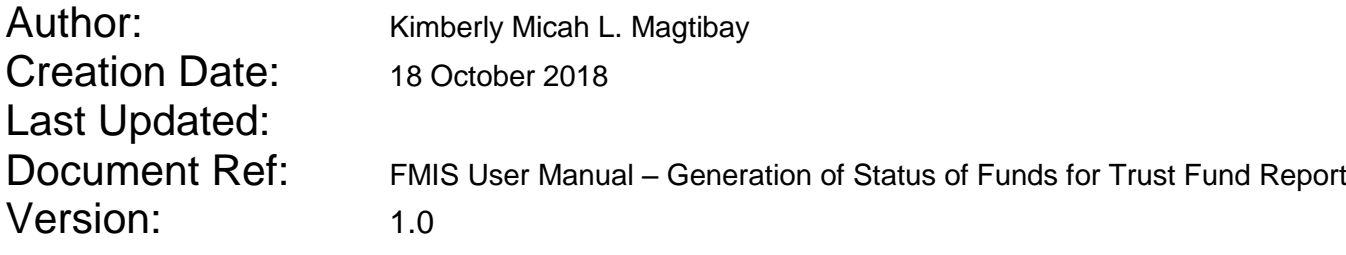

#### **1. DOCUMENT CONTROL**

#### **1.1 Change Record**

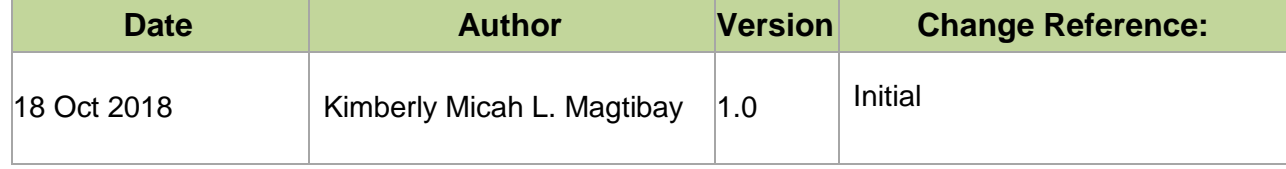

#### **2. Description**

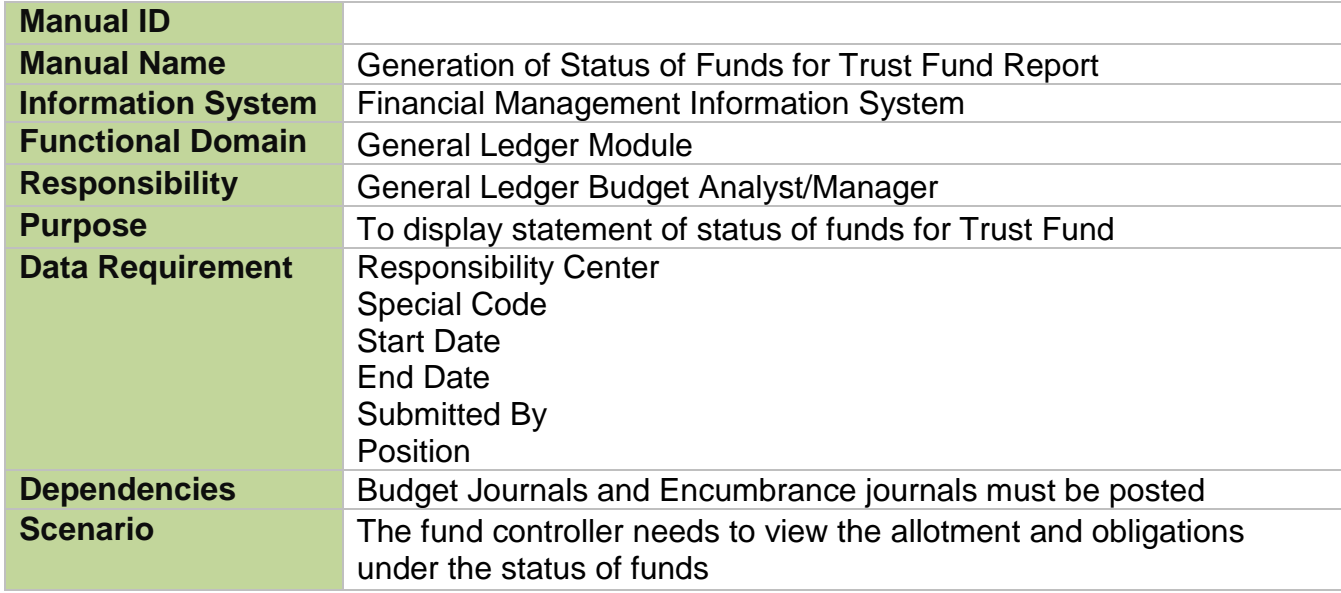

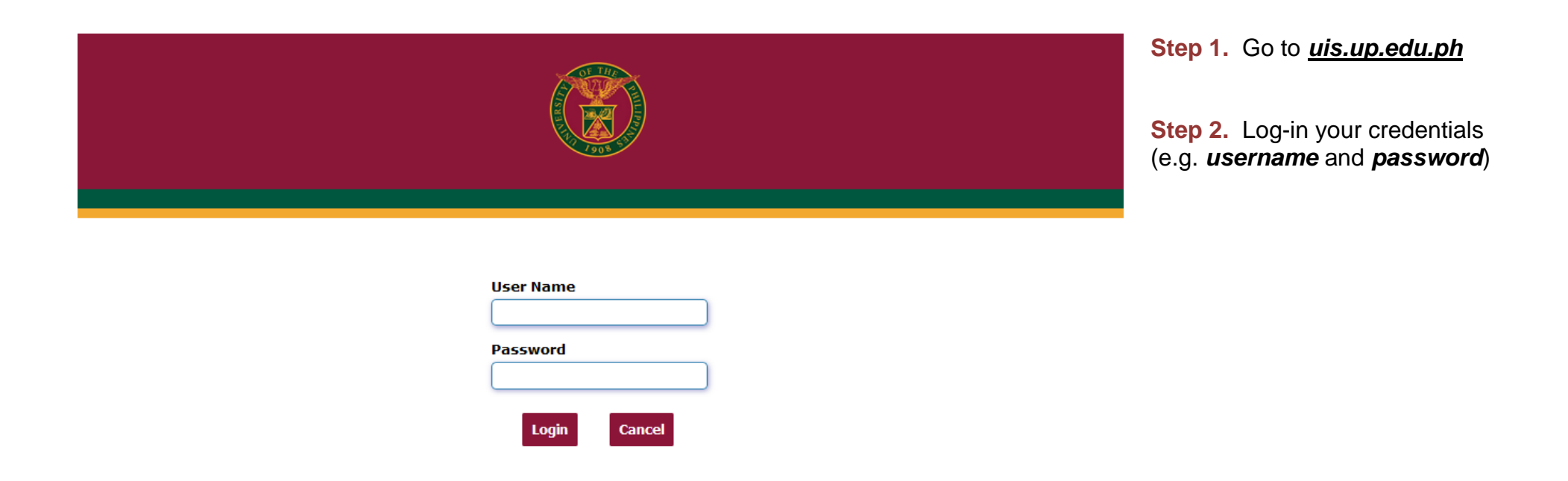

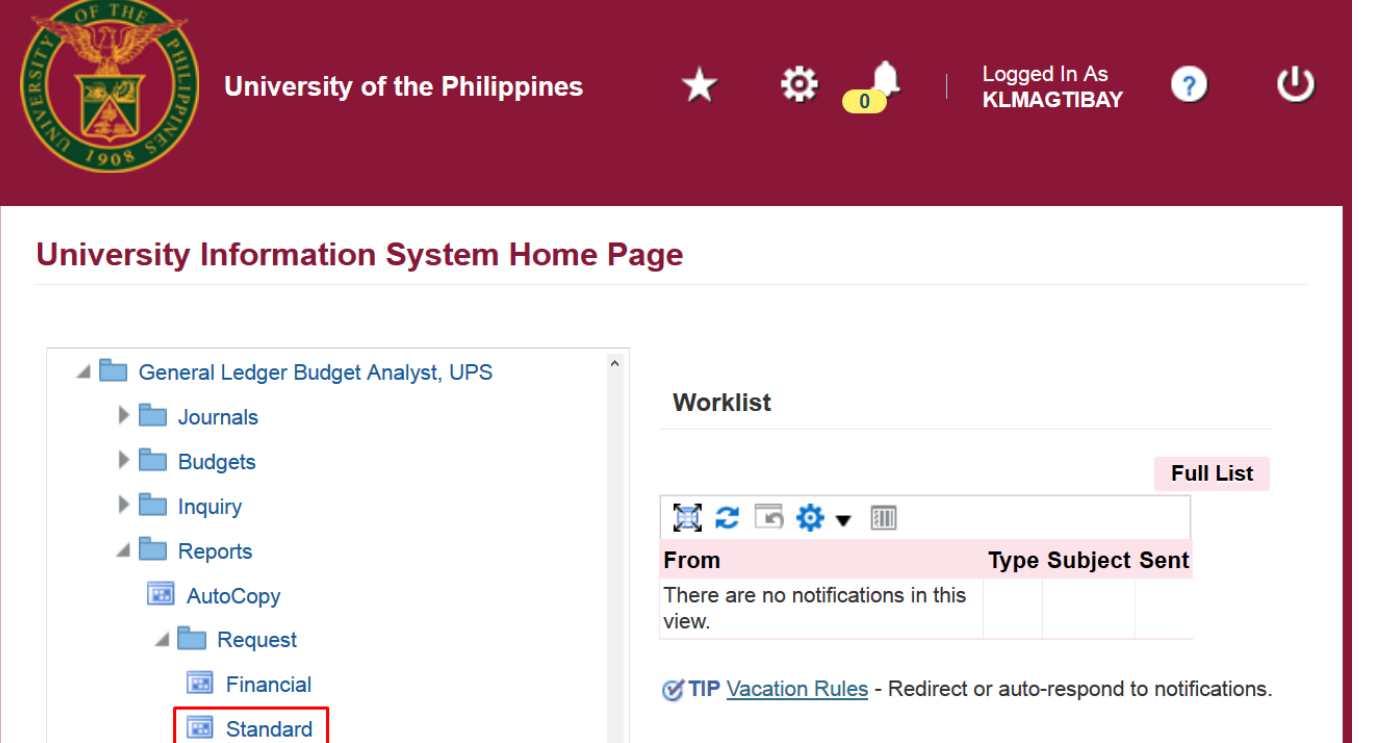

**Step 3.** From *UIS Home Page* proceed to *Main Menu* and choose the *General Ledger Budget Analyst* or *General Ledger Manager* responsibility.

Click *Reports* then select *Request.* 

Click *Standard*.

 $\blacktriangleright$   $\blacksquare$  Other

Cancel

Run

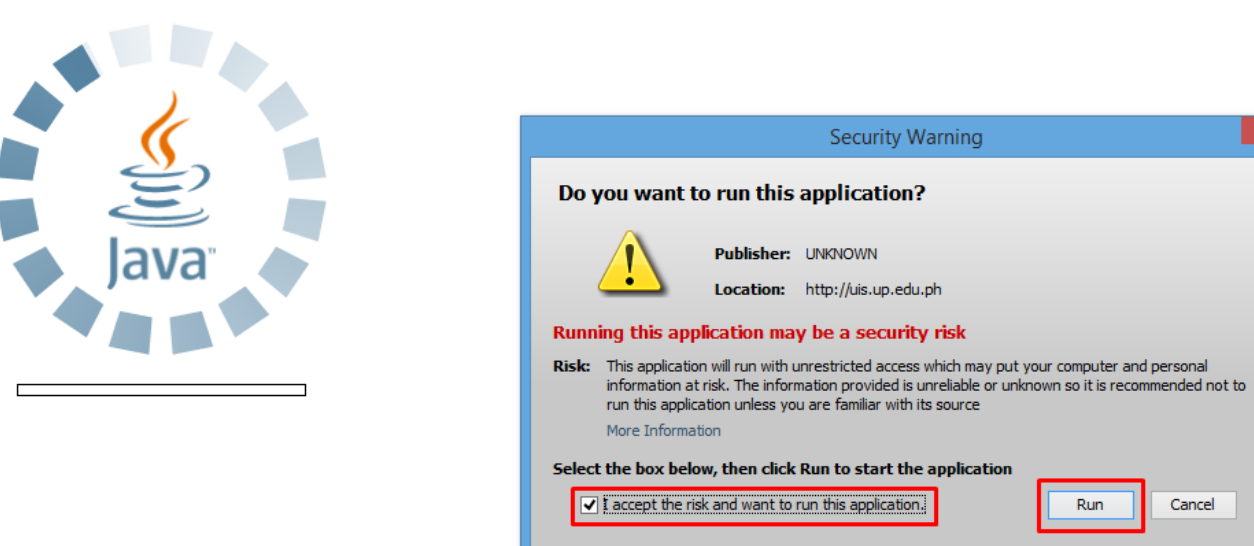

**Step 4.** Java application will launch with *Security Warning***,**  Tick the checkbox and click *Run* File Edit View Folder Tools Window Help

FOO 8 & 8 & 0 1 X D D P R 1 8 0 0 0 \$ 1 ? Navigator - General Ledger Budget Analyst, UPS  $\Box$  x Documento<br>O Submit a New Request **Functions** ⊠ Journals: What type of request do you want to run? Enter, generate, and p + Journals ⊙ Single Request + Budgets This allows you to submit an individual request.  $+$  Inquiry 壘 + Reports Request Set  $\bullet$ + Other This allows you to submit a pre-defined set of  $\Phi_{\underline{\mathbf{N}}}$ requests.  $\Phi^{\Phi}$  $\epsilon$  $QK$ Cancel  $Qpen$ 

**Step 5.**

*Submit a New Request* page will appear. Click *Single Request* then click *OK*

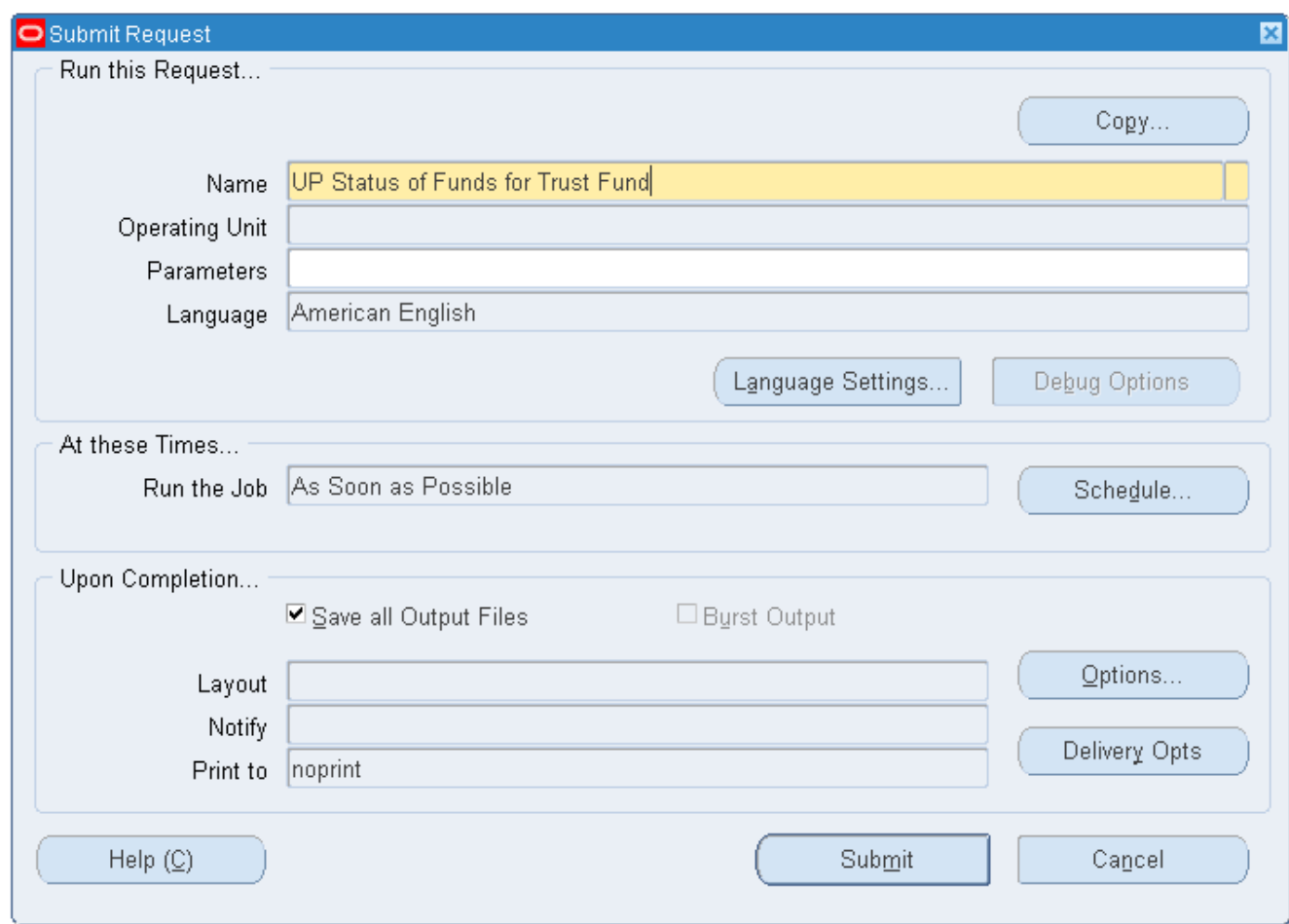

**Step 6.** On the **Name** field, click the *ellipsis (…)* to search the **UP Status of Funds for Trust Fund or** 

You may type *UP Status of Funds for Trust Fund* then press the *Tab* button from the keyboard

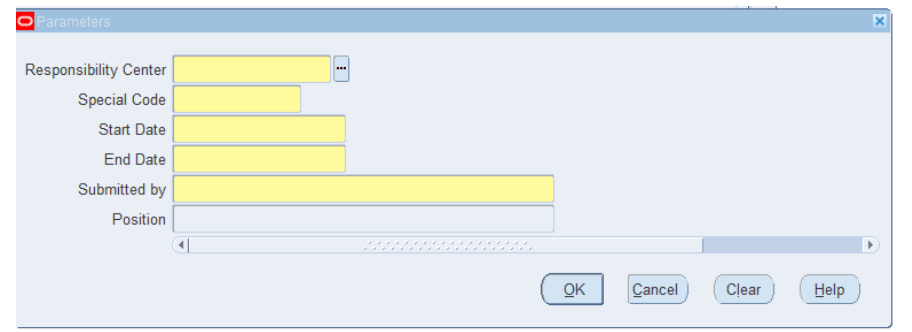

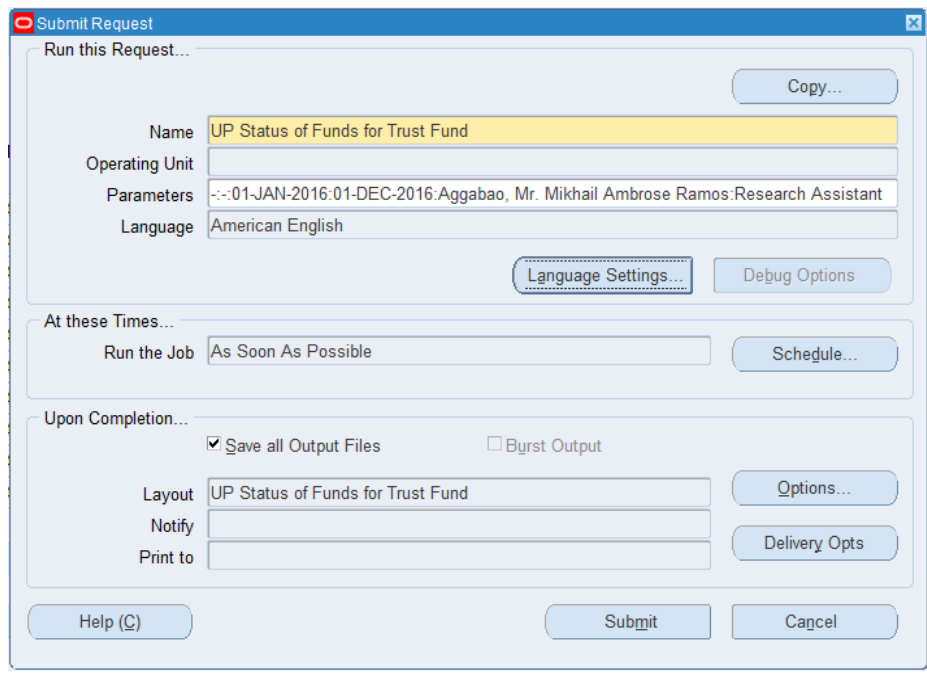

**Step 7.** Click on the *Parameter*  field and the *Parameter* window will appear.

Fill out the necessary details then click *OK.*

You will be redirected back to the *Submit Request* window, click the *Submit* button

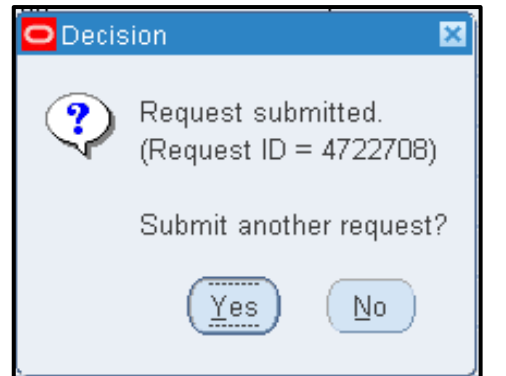

**Step 8.** On the decision to submit another request, click *No.*

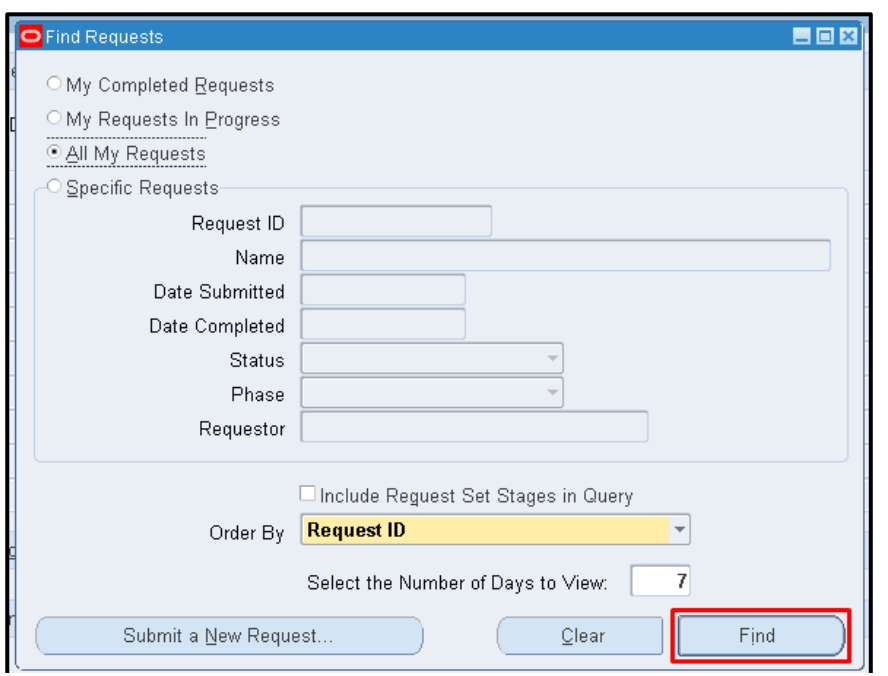

**Step 9.** On the *Find Requests* window, click *Find* to view the status of the request.

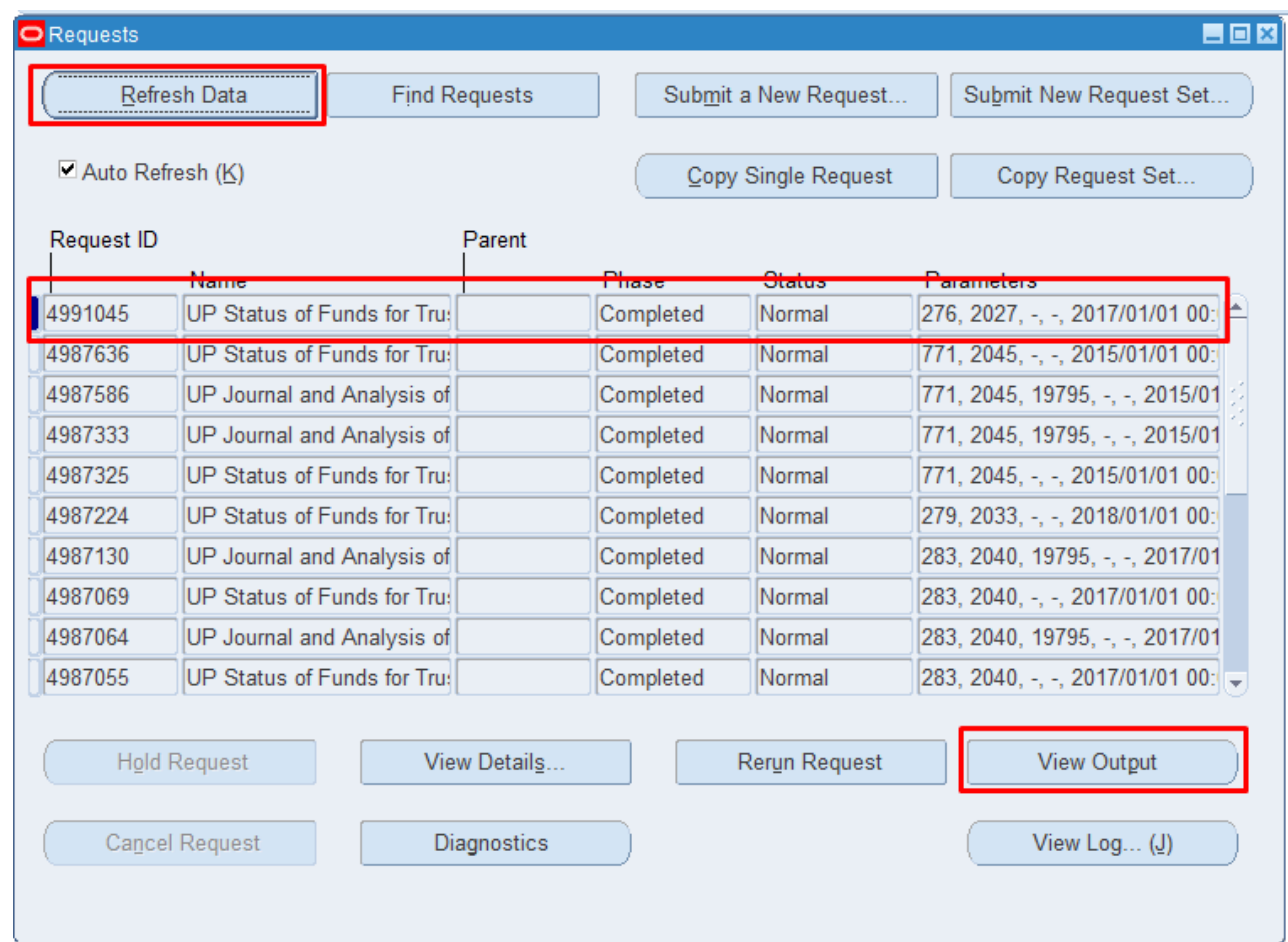

**Step 10.** The *Requests* window will appear

Click *Refresh Data* until the *Phase* becomes *Completed* and *Status, Normal*

then click *View Output* button**.**

#### **Expected Result:**

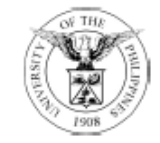

#### UNIVERSITY OF THE PHILIPPINES **SYSTEM**

Diliman, Quezon City, Metro Manila, NCR TIN: 000-864-006-00000

**Statement of Status of Funds** (Trust Fund) From 2017/01/01 00:00:00 to 2017/12/01 00:00:00 DISCLAIMER: The screenshots in this document are for illustration purposes only and may not be the same as the final user interface.

Responsibility Center: Unspecified (-) Special Project: Unspecified (-)

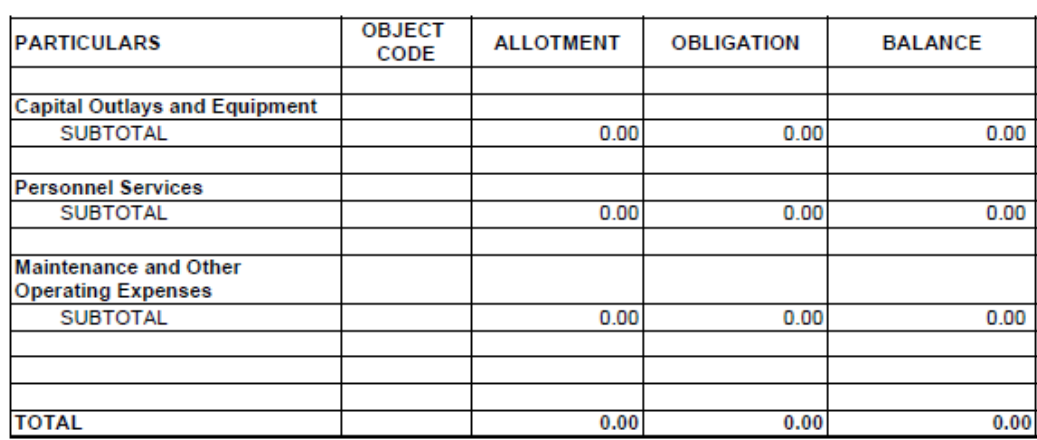